**TELETRAC NAVMAN** 

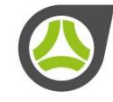

# SENTINEL USER GUIDE

Version NZ V4

©2018 Teletrac Navman

## Contents

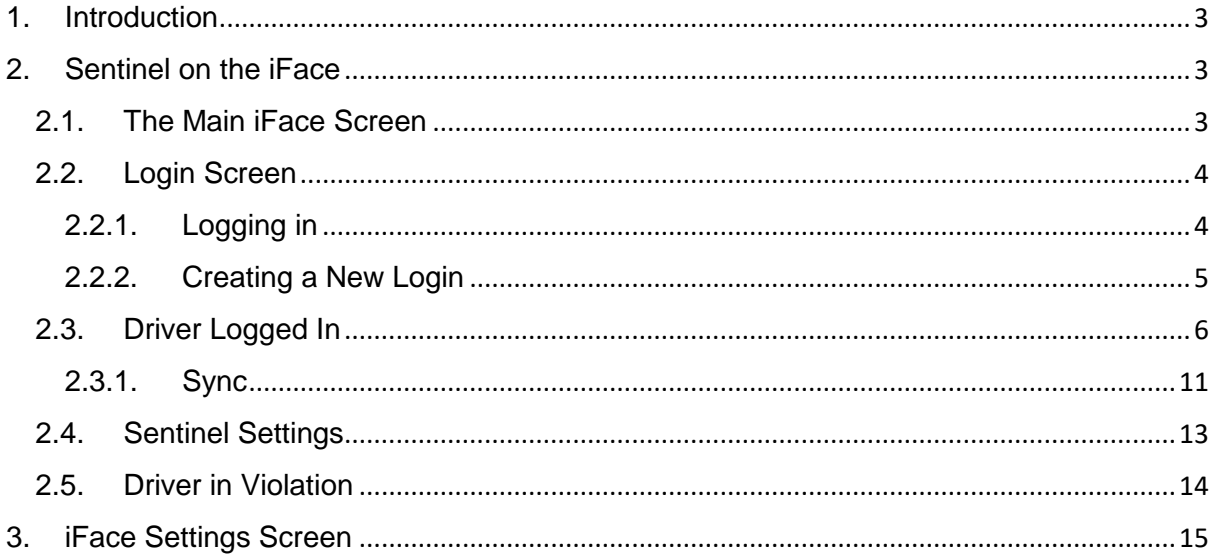

## <span id="page-2-0"></span>1. Introduction

Sentinel is an application for assisting drivers to manage driver fatigue. It allows drivers to login, declare rest breaks and provides warnings of upcoming rest break requirements and violation information.

## <span id="page-2-1"></span>2. Sentinel on the iFace

Sentinel is an application that runs on the iFace, a purpose built in-cabin device.

The iFace can be turned on by holding the power button for a few seconds (found on top of the device on the right hand side). You will see the screen light up when the power button is held for long enough.

The iFace has its own internal battery, which means it can operate independently of the vehicle power; however a charger has been wired to the vehicle ignition so that the internal battery is charged whenever the ignition is turned on and the iFace is in its bracket.

When idle, the iFace screen will turn itself off. To turn it on again, press the power button. If the screen does not light up and show the application, most likely power is off and you will need to turn the unit on using a longer press of the power button (this may happen if the vehicle has not had the ignition turned on for a while and the internal battery has run flat  $-$  in this instance, vehicle ignition must be turned on to be able to turn the iFace on).

### 2.1. The Main iFace Screen

<span id="page-2-2"></span>iFace applications such as Sentinel will run automatically when the device is started. On the main iFace screen the applications and information shown will vary depending on what subscriptions the company has and what status the driver is in. On the example below the driver is logged on and working.

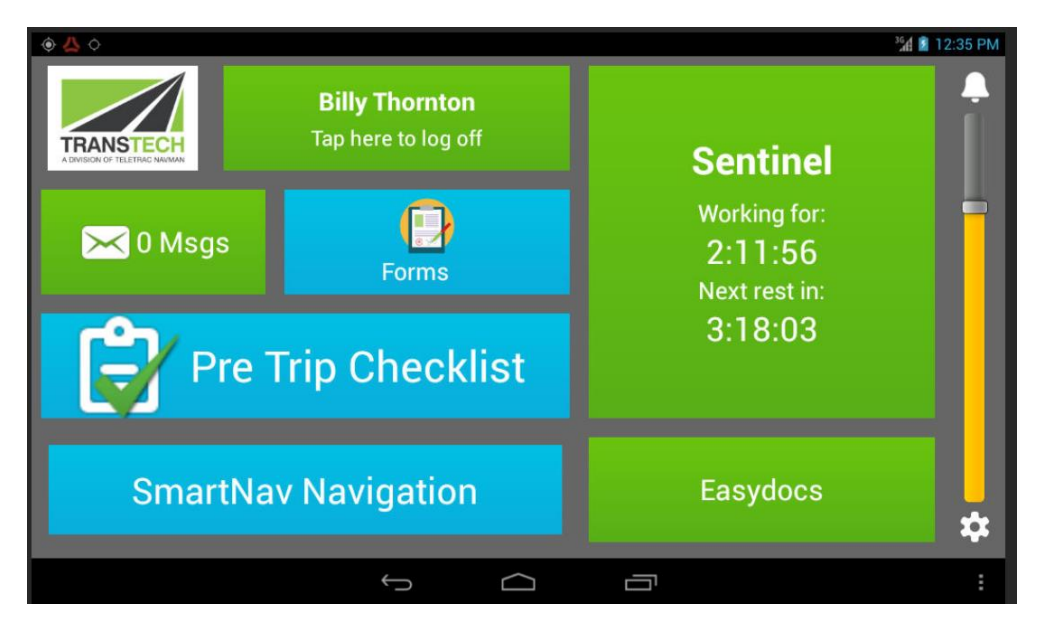

FIGURE 1 – Main screen

#### <span id="page-3-0"></span>2.2. Login Screen

The driver must log on in order to access the Sentinel application.

- To login as a driver listed in the "Recently Logged In Drivers" list, simply choose a driver and click "Login" – further details are provided in section 2.2.1.
- To create a new login, click "New Login" further details are provided in section 2.2.2
- Click "Do Not Login" if the user does not want to login. This will take you back to the main screen. The driver must log on in order to view Sentinel.

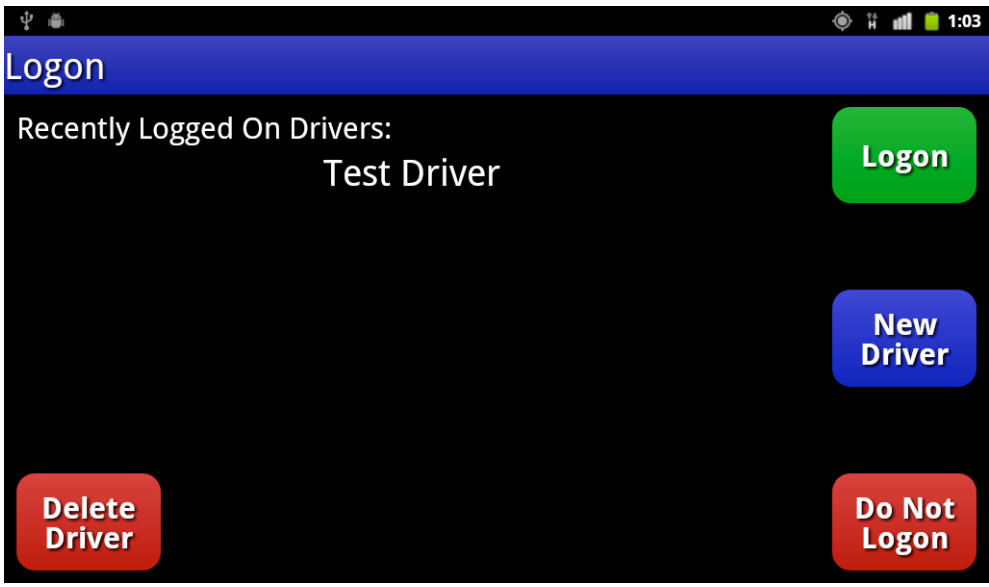

FIGURE 2 – Recently logged in drivers

#### 2.2.1. Logging in

<span id="page-3-1"></span>After selecting a driver from the list and clicking "Login", a login validation box will appear:

| ۰                                                                                        |                |                         |                |                |                 |                |              | $\checkmark$            |                |
|------------------------------------------------------------------------------------------|----------------|-------------------------|----------------|----------------|-----------------|----------------|--------------|-------------------------|----------------|
| <b>Sentinel</b>                                                                          |                |                         |                |                |                 |                |              |                         |                |
| Please enter the last 4 digits of the driver's licence<br>number:                        |                |                         |                |                |                 | <b>Logon</b>   |              | <b>Cancel</b>           |                |
|                                                                                          |                |                         |                |                |                 |                |              |                         |                |
|                                                                                          |                |                         |                |                |                 |                |              |                         |                |
| $\overline{1}$                                                                           | $\overline{2}$ | $\overline{\mathbf{3}}$ | $\overline{4}$ | 5 <sub>5</sub> | $6\overline{6}$ | $\overline{7}$ | $\mathbf{g}$ | $\overline{9}$          | $\overline{0}$ |
| $\mathbf{Q}$                                                                             | W              | E                       | R              | π              | Y               | $\overline{U}$ | $\mathbf I$  | $\bullet$               | P              |
| D<br>$\mathbf{s}$<br>H<br>$\overline{\mathbf{K}}$<br>$\mathsf{G}$<br>$\overline{A}$<br>F |                |                         |                |                |                 |                |              |                         |                |
|                                                                                          | $\overline{z}$ | $\overline{\mathbf{x}}$ | $\overline{C}$ | V              | B               | N              | M            | $\overline{\mathbf{x}}$ | Done           |

FIGURE 3 – Login Verification

Please enter the **last** 4 digits of the driver's license number to proceed to the next screen:

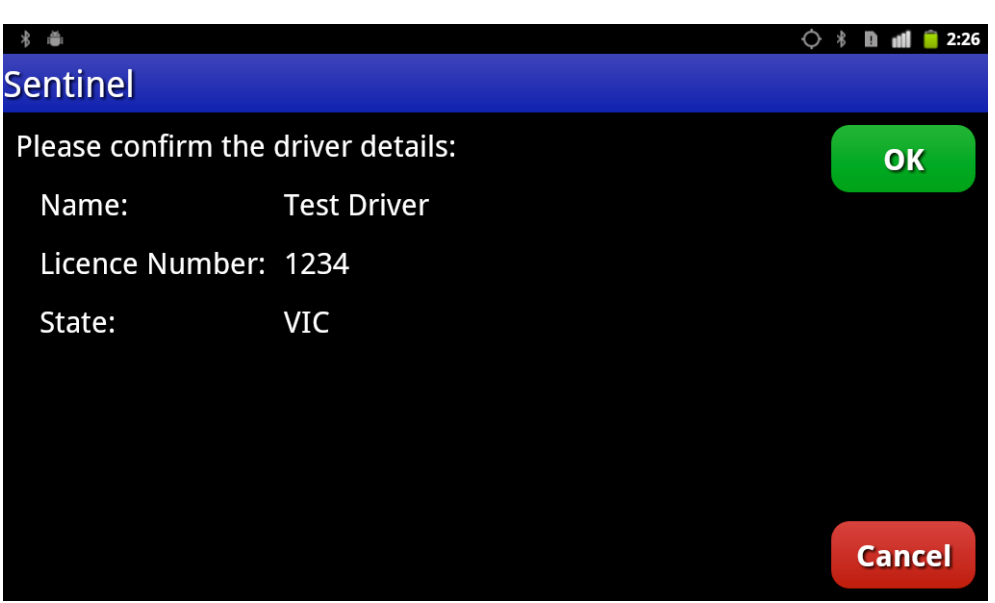

FIGURE 4 – Login Confirmation

<span id="page-4-0"></span>Confirm the details by clicking "OK" and the main screen will be shown

#### 2.2.2. Creating a New Login

A screen for entering driver details will be shown when creating a new login:

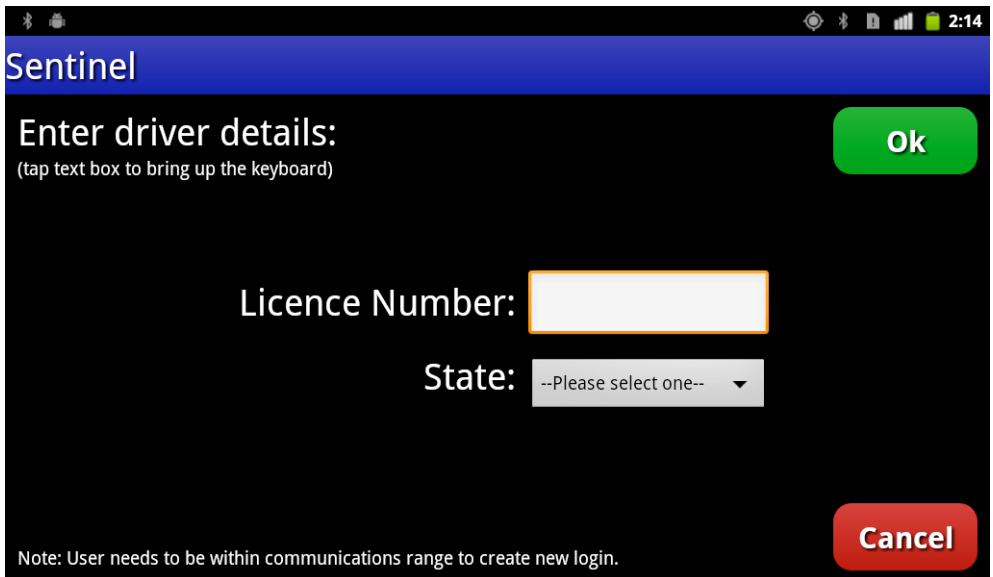

FIGURE 5 – Create New Login

Enter the driver's license number and the license state to create a new login. Note that the device must be within communication range in order to create new login. If the login has been created successfully, it will go back to the login screen. The user can then choose the newly created login from the list to login.

#### <span id="page-5-0"></span>2.3. Driver Logged In

Once a driver is logged in, the main screen will show the time you have spent in your current state, either working, resting or Off Duty. It will also show if the driver is currently in violation.

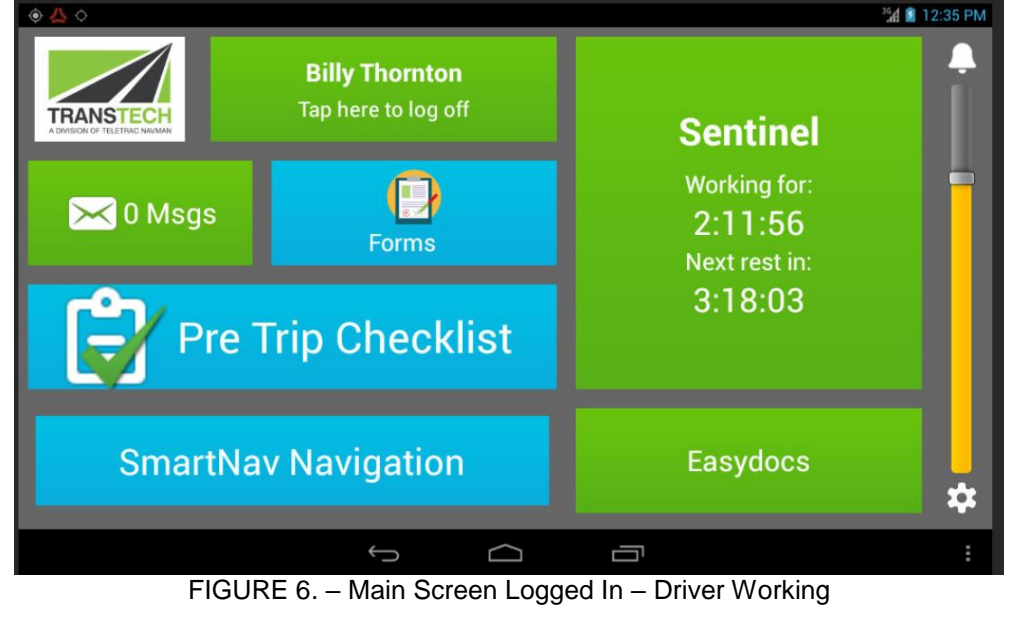

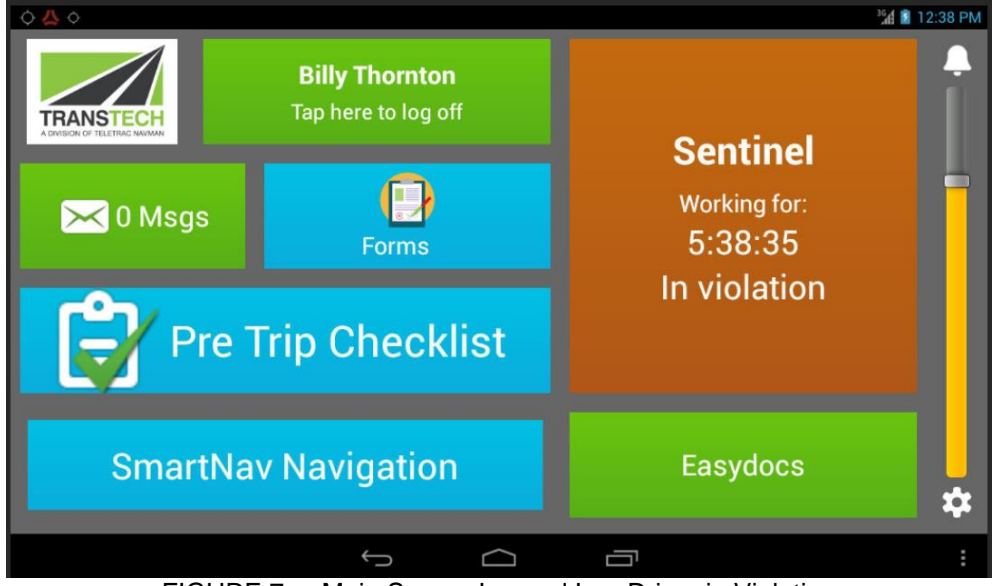

FIGURE 7. – Main Screen Logged In – Driver in Violation

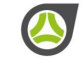

Clicking on the Sentinel widget opens the Sentinel App. The NZTA have specified that the following message must be displayed to the driver each time the app is open.

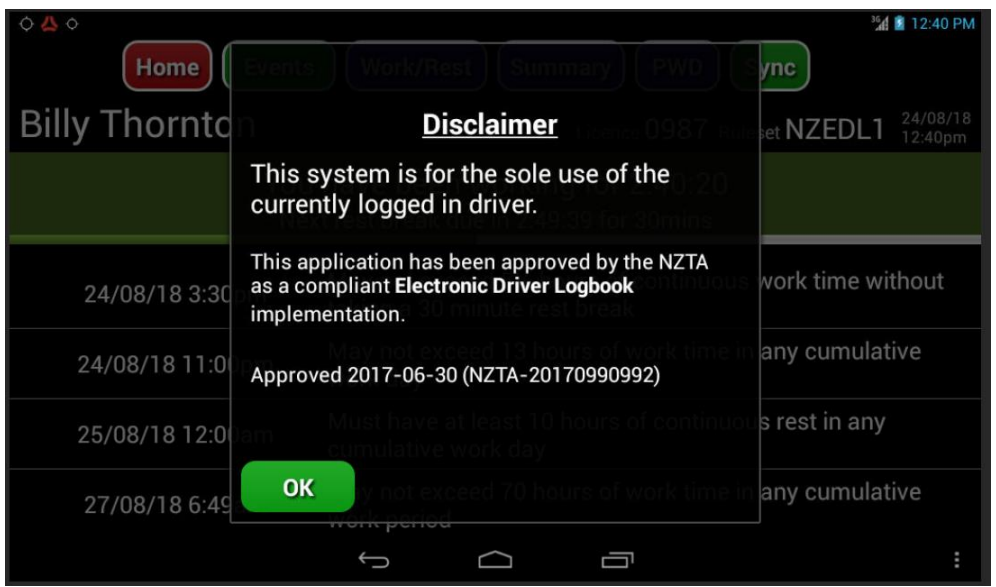

FIGURE 8. – NZTA EDL Disclaimer

The first screen is a 'Rule Summary' screen showing when the next rest break is required for each rule in the rule set the driver operates under:

| ۵<br>公。                                                                        | 1241 PM                                                                                    |  |  |  |
|--------------------------------------------------------------------------------|--------------------------------------------------------------------------------------------|--|--|--|
| <b>Events</b><br>Home                                                          | Work/Rest<br>Summary<br><b>PWD</b><br><b>Sync</b>                                          |  |  |  |
| <b>Billy Thornton</b>                                                          | 24/08/18<br>Licence 0987 Ruleset NZEDL1<br>12:40pm                                         |  |  |  |
| You have been working for 2:41:31<br>Next rest break due in 2:48:28 for 30mins |                                                                                            |  |  |  |
| 24/08/18 3:30pm                                                                | May not exceed 51/2 hours of continuous work time without<br>taking a 30 minute rest break |  |  |  |
| 24/08/18 11:00pm                                                               | May not exceed 13 hours of work time in any cumulative<br>work day                         |  |  |  |
| 25/08/18 12:00am                                                               | Must have at least 10 hours of continuous rest in any<br>cumulative work day               |  |  |  |
| 27/08/18 6:49am                                                                | May not exceed 70 hours of work time in any cumulative<br>work period                      |  |  |  |
|                                                                                |                                                                                            |  |  |  |

FIGURE 9. – Rule Summary Screen - Working

Each screen has the same buttons at the top.

- The "Home" button takes you back to the main iFace screen
- The "Events" button shows the events that have been entered, this is where you can edit existing work/rest events that haven't been locked.
- The "Work/Rest" screen contains buttons that allow you to change your work/rest status. When selected this button changes to Submit.
- The Submit button allows an enforcement officer to enter their email address and any notes in order to send a copy of the driver's history to their email address.
- The "Rules" screen is as shown above. The Rule Summary button and Event Summary button are in the same place and change labels depending on what you are currently viewing.
- The "Summary" screen shows total driver hours over the last 24 hours as well as the last 7 and 14 days

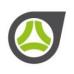

When resting the rule summary will show in yellow to signify that changes may occur when you start working, this is because the length of time you spend resting may determine when your next violation will occur.

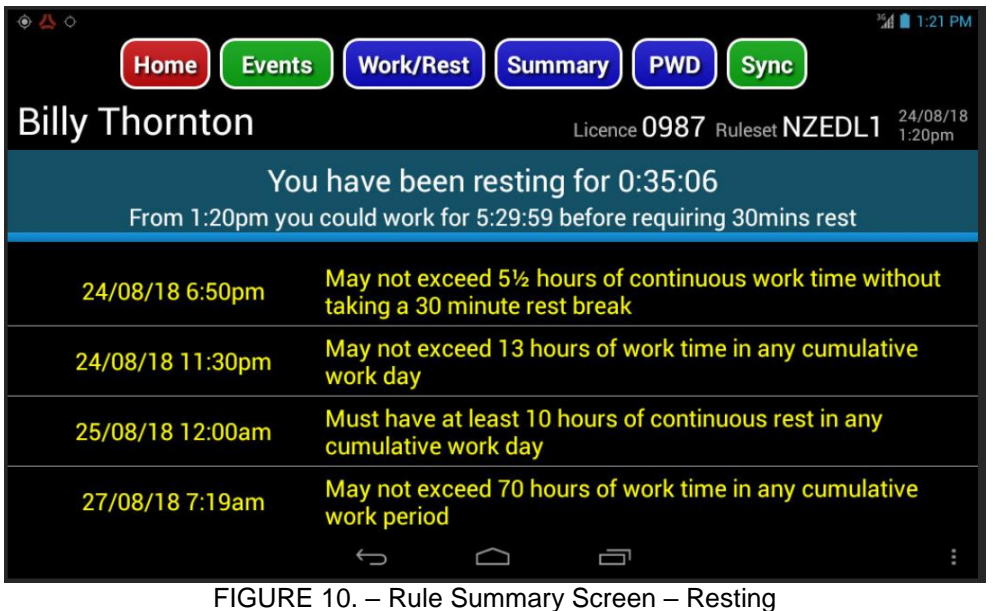

Clicking on the 'Event Summary' button brings up a list of the events entered on the iFace.

| <sup>36</sup> 4 1:23 PM<br>八 〇<br><b>Work/Rest</b><br><b>Rules</b><br><b>Summary</b><br><b>PWD</b><br>Home<br><b>Sync</b><br>24/08/18 |                   |                             |                    |  |  |
|----------------------------------------------------------------------------------------------------|-------------------|-----------------------------|--------------------|--|--|
| <b>Billy Thornton</b>                                                                                                    |                   | Licence 0987 Ruleset NZEDL1 | 1:23 <sub>pm</sub> |  |  |
| You have been working for 0:00:28<br>Next rest break due in 5:29:31 for 30mins                                                        |                   |                             |                    |  |  |
| Event                                                                                                    | <b>Details</b>    | Location/Notes              |                    |  |  |
| <b>Start Work</b><br>24/08/18 1:23pm                                                                                                  | ABC123<br>80800.9 | camberwell                  |                    |  |  |
| <b>Start Rest</b><br>24/08/18 12:46pm                                                                                                 | ABC123<br>80800.9 | camberwell                  | IF,                |  |  |
| <b>Start Work</b><br>24/08/18 10:00am                                                                                                 | ABC123<br>80800.9 | camberwell                  | A                  |  |  |
| <b>Ctart Rect</b>                                                                                                    | APC122            | comborurall<br>一            |                    |  |  |

FIGURE 11. – Driver Events Screen

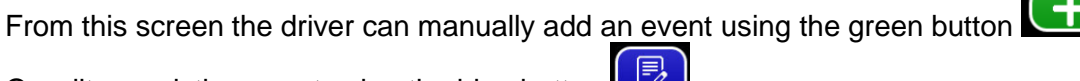

Or edit an existing event using the blue button

The padlock shows that the event has been locked, this may be because an Enforcement request has been made or because work was completed on the previous day.

The Work/Rest button takes you to a screen that you can use to change your fatigue management (FM) status. The location field will be automatically filled in providing the iFace

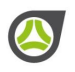

has a GPS location. The driver can override the location manually or enter it if it is not autopopulated.

Notes are optional.

Touching the relevant field will bring up a keyboard that can be used to enter the appropriate details. If the Hubodometer field is selected then a numeric keyboard is displayed. Use the The Ferry Crossing checkbox is used when a driver is resting on the Inter-Islander Ferry.

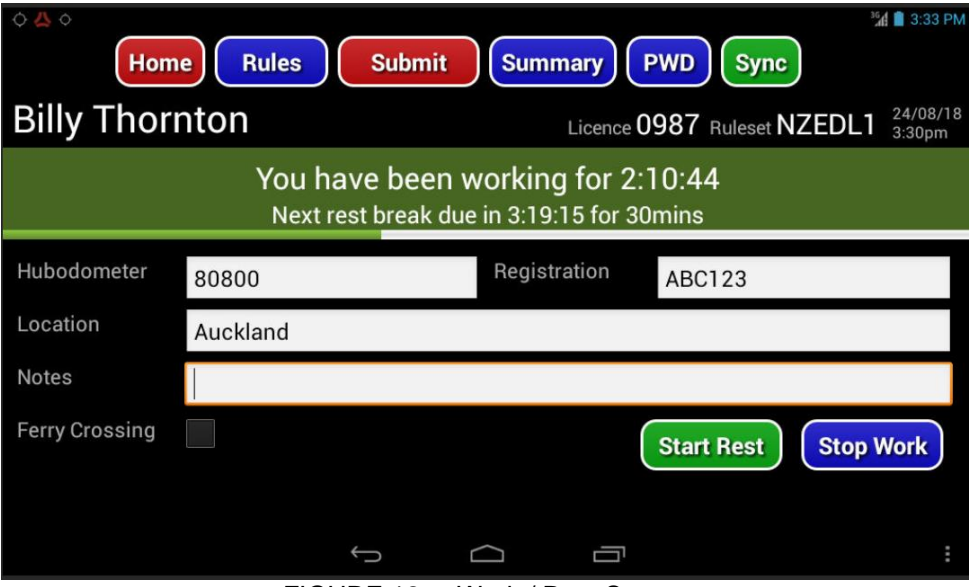

FIGURE 12. – Work / Rest Screen

To remove the keyboard, either press the down arrow at the bottom of the screen or use the "next" Button.

The options that are available will depend on your current work or rest status. If you are working then you will not see the "Start Work" button for example. Pressing "Stop Work" is equivalent to going "Off Duty", for FM purposes this is the same as "Start Rest". If the driver tries to change their fatigue status without a location they will be prompted to enter one.

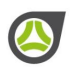

The Work Summary screen shows a high level summary of the hours worked. These are "rolling" periods and may differ from the 24 hour period used for time counting purposes. The Rules tab has the most up to date information on when the rest breaks are due.

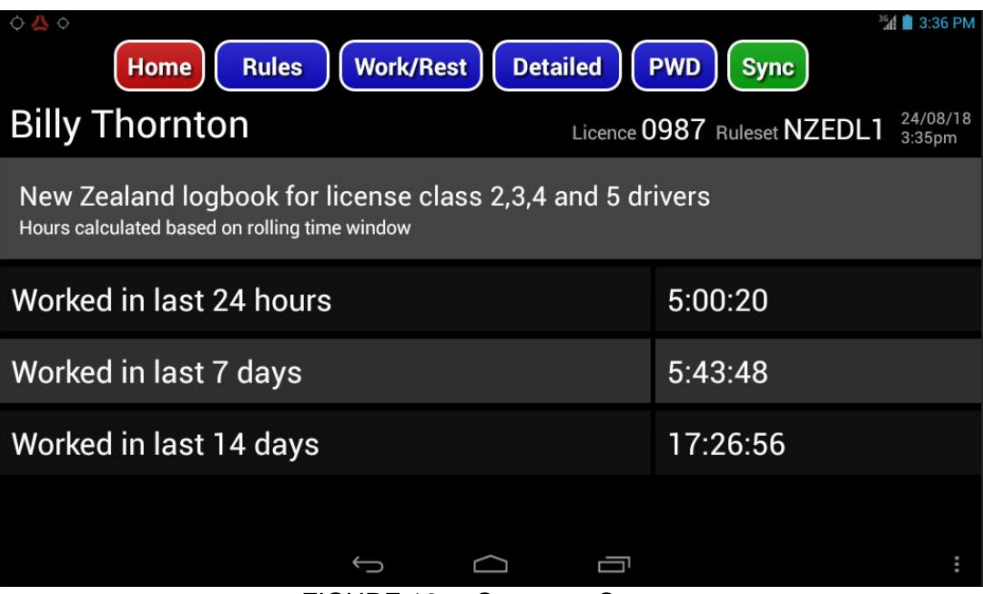

FIGURE 13. – Summary Screen

PWD (Paper Work Diary) View

.

The following view is a graphical representation of the drivers work history. To view previous days use the blue arrows at the top of the screen.

This is a Calendar day view of the driver's history. Blue shows rest and green is work. If a driver has violated a fatigue rule it will show as a Red band, the orange band bellows shows when a driver would breach a rule if no rest was taken before then.

The 10 shows that the driver has had a rest break of more than 10 hours that ended at that time. The green C is the current time.

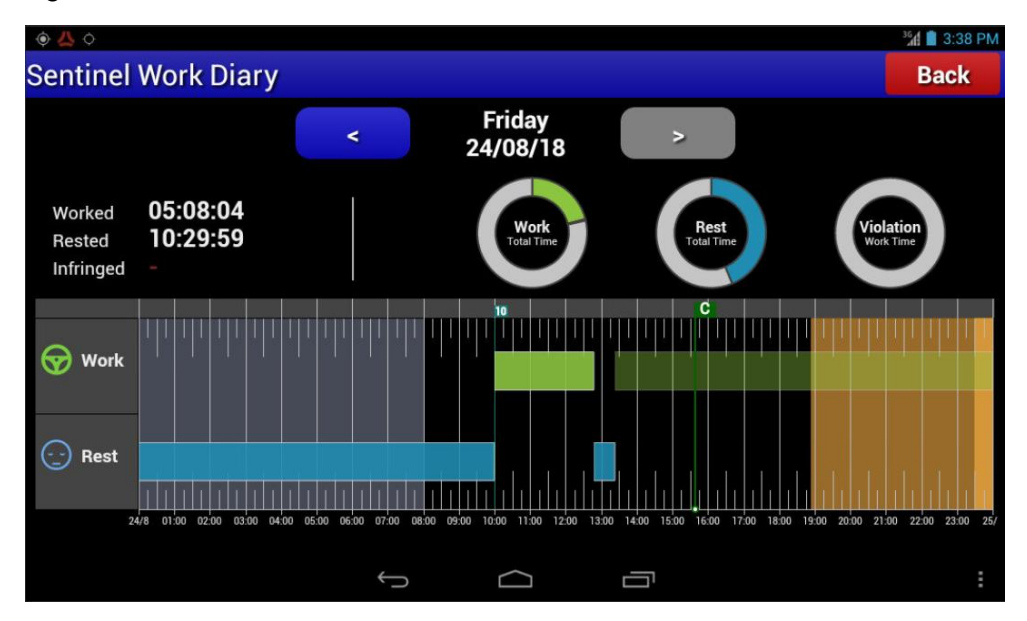

FIGURE 14. – PWD view

#### 2.3.1. Sync

<span id="page-10-0"></span>The Sync button is used when moving between different iFaces. The driver's history will automatically be synchronised when logging into the iFace. If the driver is out of communication range then the iFace will display a notification that it could not synchronise the fatigue history, as shown below. The iFace will continue to try and synchronise until it has successfully updated. The driver can press the SYNC button at any time if they wish to speed up the process.

| <b>Events</b><br>Work/Rest<br><b>Summary</b><br><b>PWD</b><br><b>Sync</b><br>Home |                                                                                            |  |  |  |
|-----------------------------------------------------------------------------------|--------------------------------------------------------------------------------------------|--|--|--|
| <b>Billy Thornton</b>                                                             | 24/08/18<br>Licence 0987 Ruleset NZEDL1<br>4:40pm                                          |  |  |  |
| You have been working for 3:17:26<br>Next rest break due in 2:12:33 for 30mins    |                                                                                            |  |  |  |
| 24/08/18 6:53pm                                                                   | May not exceed 51/2 hours of continuous work time without<br>taking a 30 minute rest break |  |  |  |
| 24/08/18 11:30pm                                                                  | May not exceed 13 hours of work time in any cumulative<br>work day                         |  |  |  |
| 25/08/18 12:00am                                                                  | Must have at least 10 hours of continuous rest in any<br>cumulative work day               |  |  |  |
| 27/08/18 7:19am                                                                   | May not exceed 70 hours of work time in any cumulative<br>work period                      |  |  |  |
|                                                                                   |                                                                                            |  |  |  |

FIGURE 15. – Failed Sync notification

In the event that the update was not successful the iFace will show a warning icon next to the sync button

Touching the warning icon brings up a notification that the fatigue management status may not be current.

#### 2.4. Enforcement Intercept

When an enforcement officer requires a copy of the work and rest events for the cumulative work period they can select the "Work/Rest" button and then the red "Submit" button. The following screen is displayed.

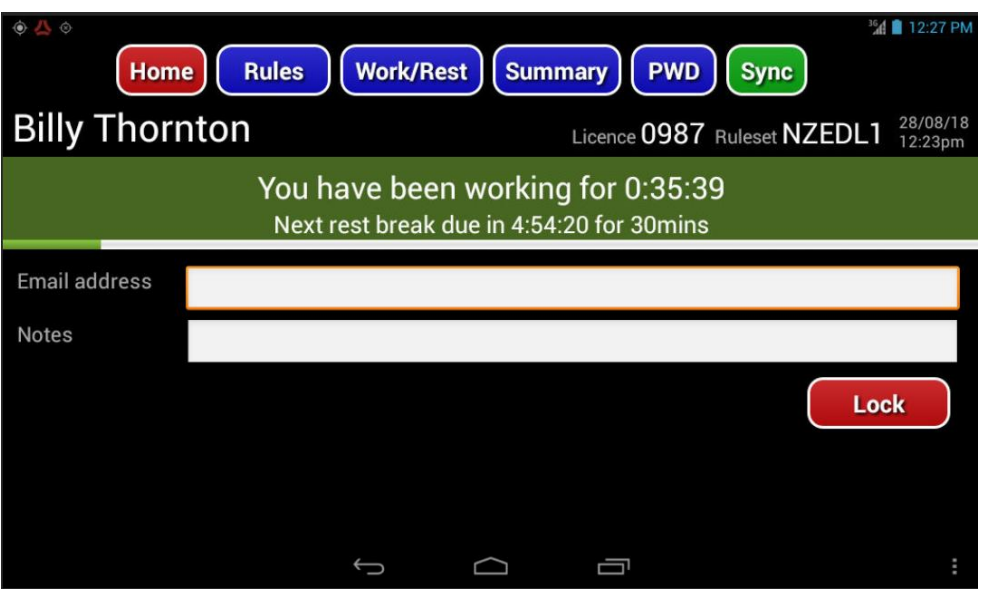

FIGURE 16. – Enforcement Intercept screen

The Enforcement Officer will enter their email address and any notes and a PDF will be sent to them when "Lock" is selected. This will lock the events in the drivers EDL.

A report is available in Nextgen to show the Transport Operator what information was in the PDF. The Enforcement Officers email address is not available to the driver or any of the back office staff.

#### <span id="page-12-0"></span>2.5. Sentinel Settings

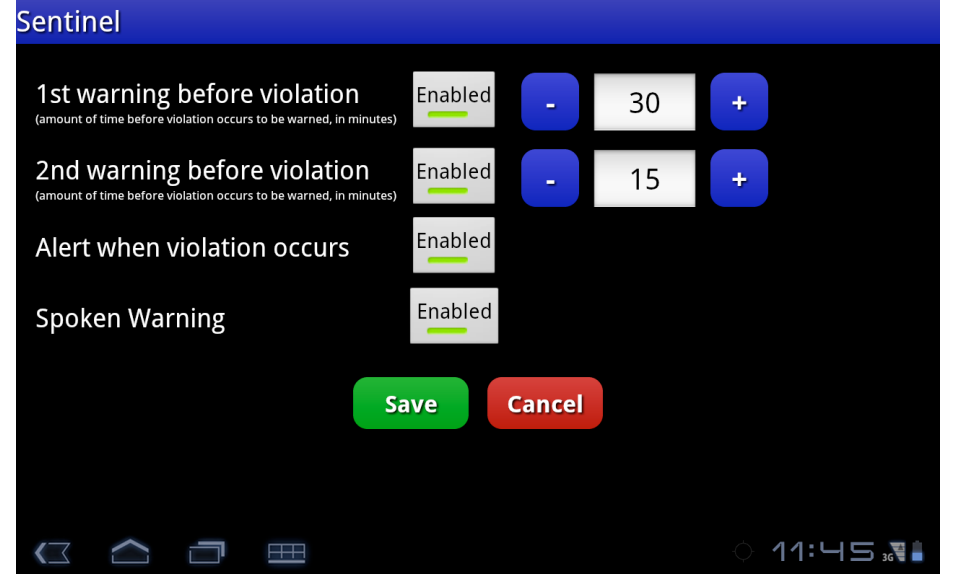

The Sentinel settings screen can be accessed on the 'Settings' tab of the home page.

FIGURE 16. – Sentinel Settings

The user can select to be warned at a set time before a violation occurs, and also optionally when the violation occurs. The "Spoken Warning" function can be turned on or off on the settings screen.

If a violation warning is enabled, a sound will be played and a popup displayed similar to the Following, there will also be a voice notification if that option is selected.

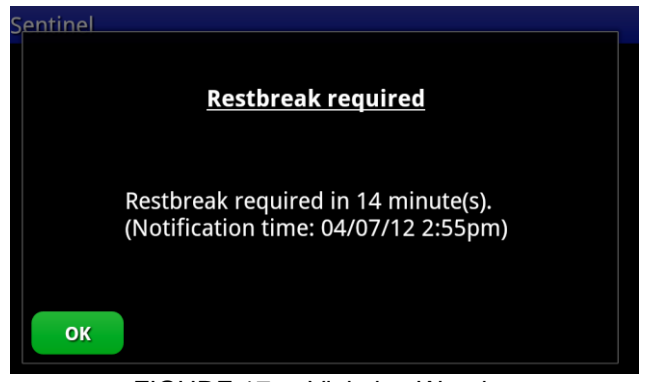

FIGURE 17. – Violation Warning

#### <span id="page-13-0"></span>2.6. Driver in Violation

If a driver is in violation, then the Sentinel application on the main screen and details within Sentinel will show the following information in each screen.

| $\bullet$ $\triangle$ $\circ$                                                                                                    |                                                                                        | $^{\circ}$ d 5:00 PM                                   |  |  |  |  |
|----------------------------------------------------------------------------------------------------|----------------------------------------------------------------------------------------|--------------------------------------------------------|--|--|--|--|
|                                                                                                    | <b>Billy Thornton</b><br>Tap here to log off                                           | <b>Sentinel</b>                                        |  |  |  |  |
| $\bowtie$ 0 Msgs                                                                                                    | Forms                                                                                  | <b>Working for:</b><br>5:00:56<br>In violation         |  |  |  |  |
|                                                                                                    | <b>Pre Trip Checklist</b>                                                              |                                                        |  |  |  |  |
|                                                                                                    | <b>SmartNav Navigation</b>                                                             | <b>Easydocs</b>                                        |  |  |  |  |
|                                                                                                    |                                                                                        | 一                                                      |  |  |  |  |
|                                                                                                    | FIGURE 18. - Home Screen - In Violation                                                |                                                        |  |  |  |  |
|                                                                                                    |                                                                                        |                                                        |  |  |  |  |
| $\circ \triangle \circ$<br><sup>36</sup> 1 5:00 PM<br>Home<br><b>Events</b><br><b>Work/Rest</b><br><b>PWD</b><br><b>Summary</b><br><b>Sync</b> |                                                                                        |                                                        |  |  |  |  |
| <b>Billy Thornton</b>                                                                                                    |                                                                                        | 24/08/18<br>Licence 0987 Ruleset NZEDL1<br>4:59pm      |  |  |  |  |
| You have been working for 5:00:32<br>You require 0:30:00 rest to become compliant                                                              |                                                                                        |                                                        |  |  |  |  |
| May not exceed 51/2 hours of continuous work time without<br>In violation<br>taking a 30 minute rest break                                     |                                                                                        |                                                        |  |  |  |  |
|                                                                                                    | May not exceed 13 hours of work time in any cumulative<br>24/08/18 11:00pm<br>work day |                                                        |  |  |  |  |
| 25/08/18 12:00am                                                                                                    | cumulative work day                                                                    | Must have at least 10 hours of continuous rest in any  |  |  |  |  |
| 27/08/18 6:49am                                                                                                    | work period                                                                            | May not exceed 70 hours of work time in any cumulative |  |  |  |  |
|                                                                                                    | ⊖                                                                                      | Ī                                                      |  |  |  |  |

FIGURE 19. – Rule Summary Screen – In Violation

Each rule that is currently in violation will instead of showing the date and time the rest break is due, will show that the rule is "In Violation" as described above.

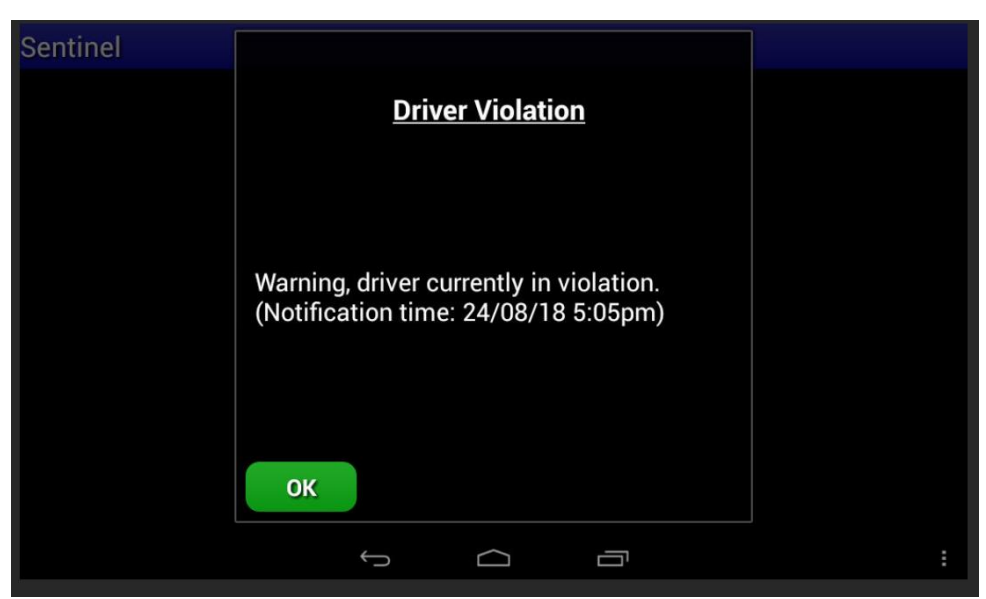

FIGURE 20. – Notification – In Violation

## <span id="page-14-0"></span>3. iFace Settings Screen

The settings screen can be accessed from the main screen by pressing the cog icon. The settings screen contains user settings for the display and for the time zone for everywhere the time is displayed. Adjust the brightness and time zone as desired.

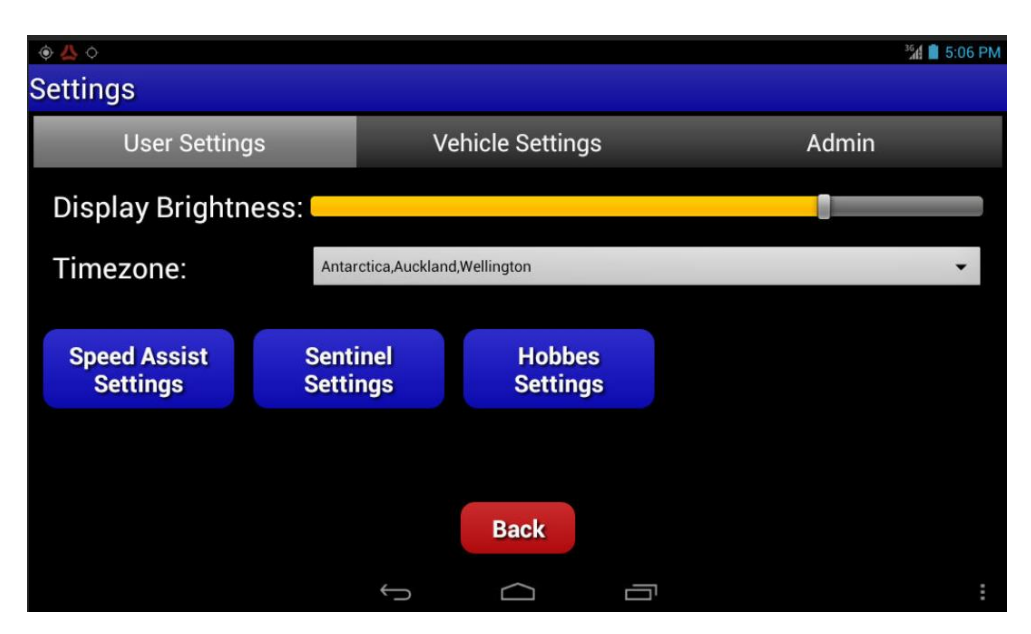

FIGURE 21. – iFace Settings Screen